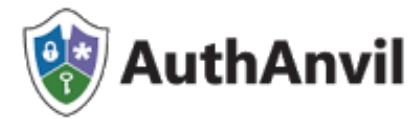

# AuthAnvil on Demand

### Evaluation Sign up Process

Thank you for your interest in AuthAnvil on Demand. We're glad you want to start a 30 day evaluation and look forward to having you as a customer. The first step to a successful evaluation is to visit the AuthAnvil website at [www.authanvil.com](http://www.authanvil.com/) and sign up.

For the best onboarding experience we strongly recommend customers use Chrome as their browser.

The "Try It" button can be selected from multiple pages on the site and you will be taken to this page:

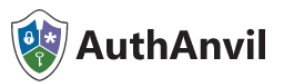

Thank you for your interest in AuthAnvil.

We're going to provide you with 30 days to evaluate AuthAnvil on Demand at no charge. At the end of that period we will offer you the opportunity to enter payment details if you want to continue using this service.

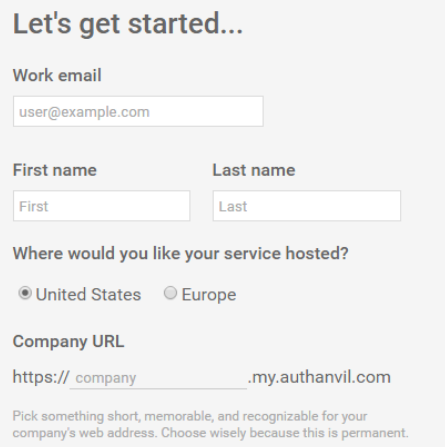

By proceeding to create your account and use AuthAnvil, you are agreeing to our Terms of Service.

Create my AuthAnvil service

The individul that signs up for the evaluation will be the primary site administrator. The only information we require to start the evaluation is a work email, first and last name, where you would lke your service to be hosted (there are currently two options – US or Europe), and the desired company URL. All AuthAnvil on Demand tenant URL's follow this form: *company.my.authanvil.com* OR *company.my.authanvil.eu* - depending on the service location selected. When choosing the URL we will automatically notify you whether the requested URL is available or not.

### **NOTE: The URL's are not currently customizable and must follow the above format.**

When the information has been entered properly the page should look like this:

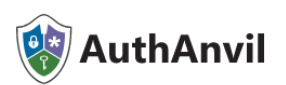

continue using this service.

Thank you for your interest in AuthAnvil. We're going to provide you with 30 days to evaluate AuthAnvil on Demand at no charge. At the end of that period we will offer you the opportunity to enter payment details if you want to

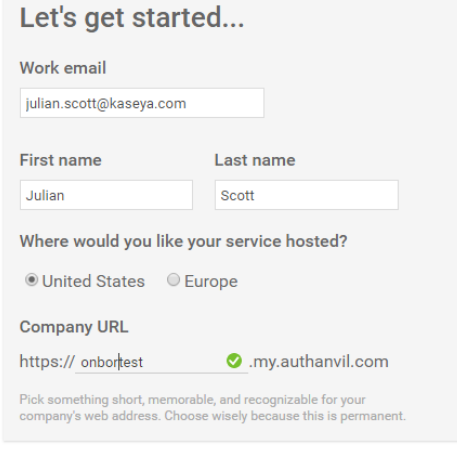

By proceeding to create your account and use AuthAnvil, you are agreeing to our Terms of Service.

Create my AuthAnvil service

Once the required information has been entered please select "Create my AuthAnvil Service" and you will be taken to this page:

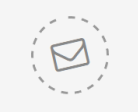

### You are good to go! Now check your email.

Make sure you are not blocking emails from authanvil.com or kaseya.com. If you do not receive the email please check your spam filter to ensure it is not stuck there.

julian.scott@kaseya.com An email was sent to you that contains a unique link to start using AuthAnvil for the first time.

### On Boarding Tip

To ensure the Welcome emails are properly received please make sure you allow emails from authanvil.com and kaseya.com

Concurrently the individual signing up for the evaluation will receive the following Welcome email:

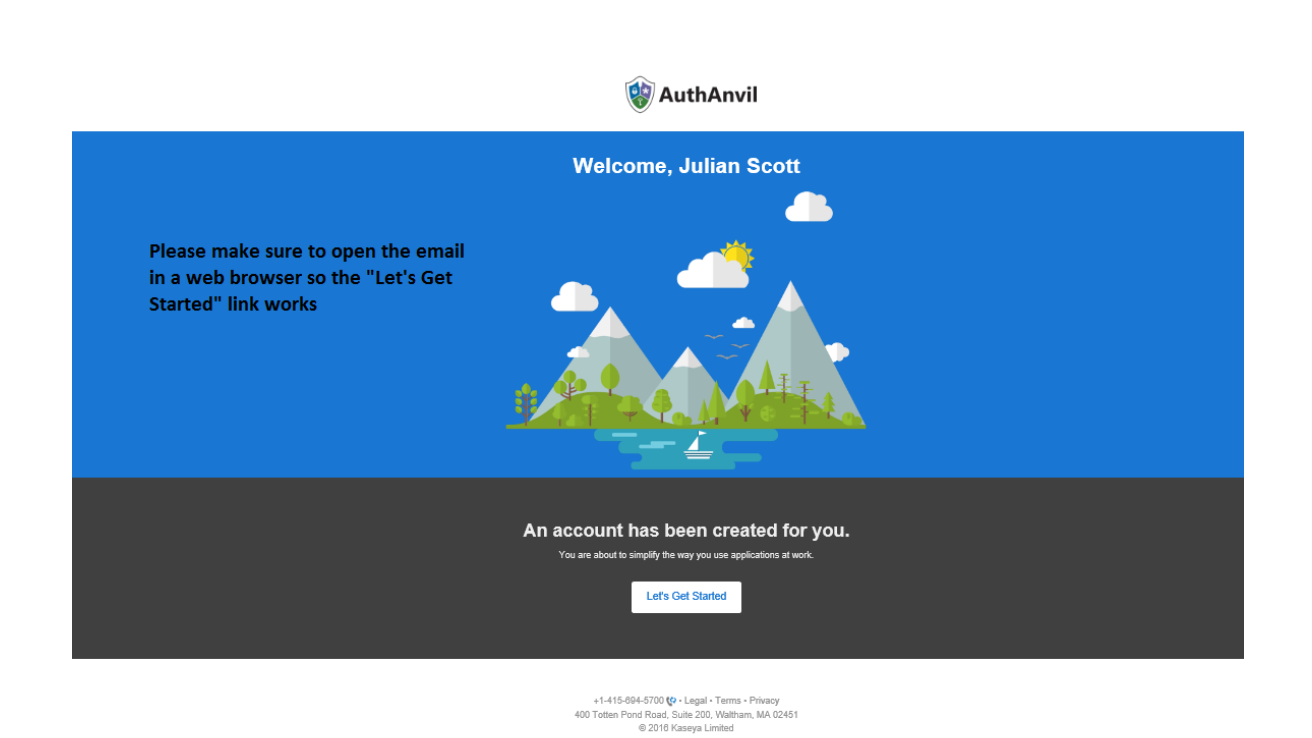

For the best experience please open the email in a browser (preferably Chrome) for the "Let's Get Started" link to work.

When you click on the "Let's Get Started" button you will see this screen:

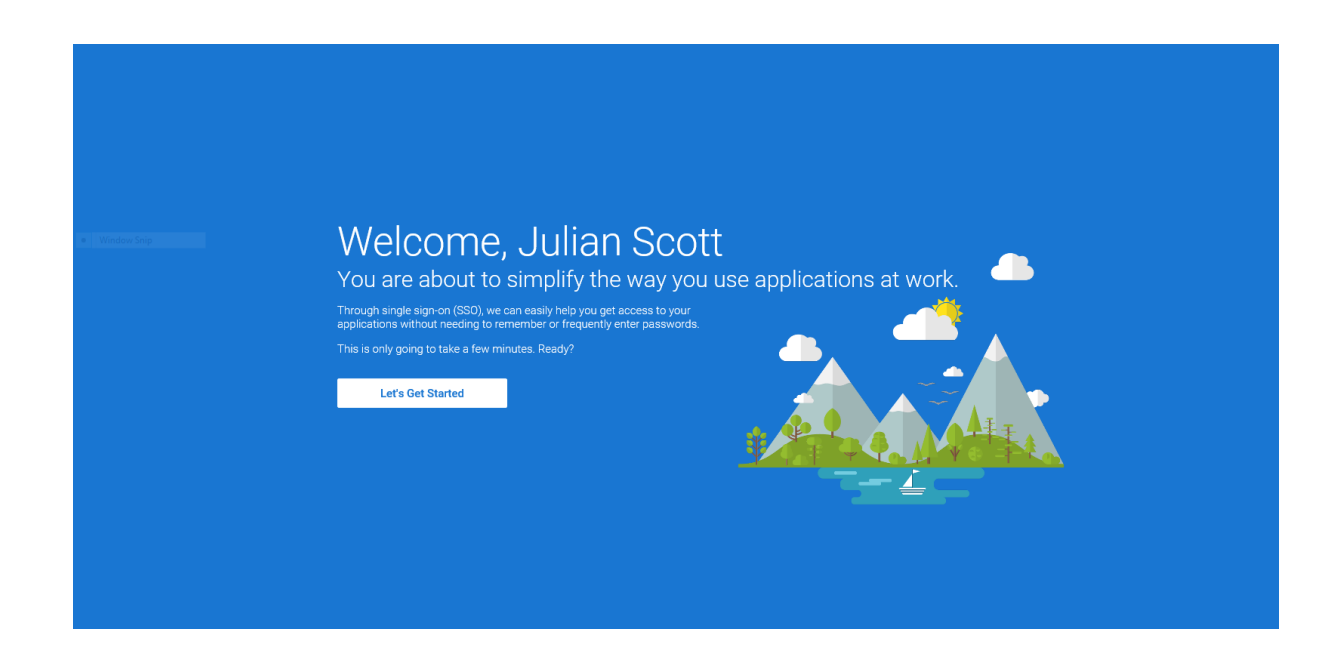

The next step is to select your password….

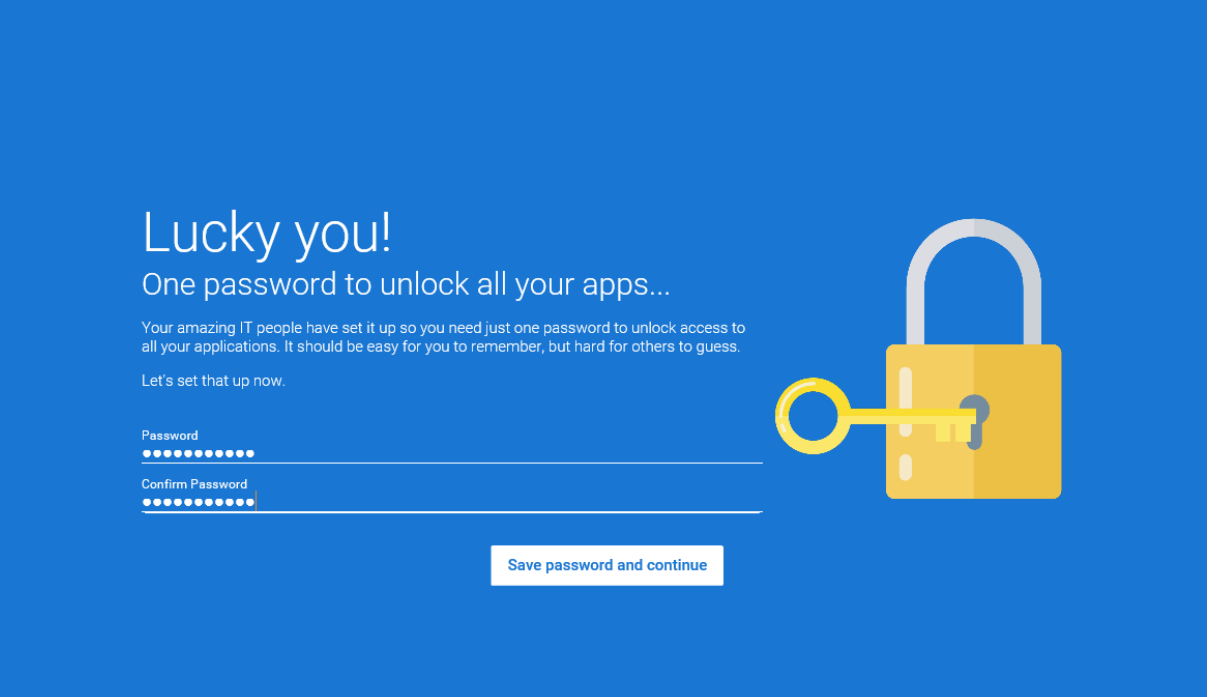

and then click on the "Save Password and continue" button, which will take you here to set up two factor authentication:

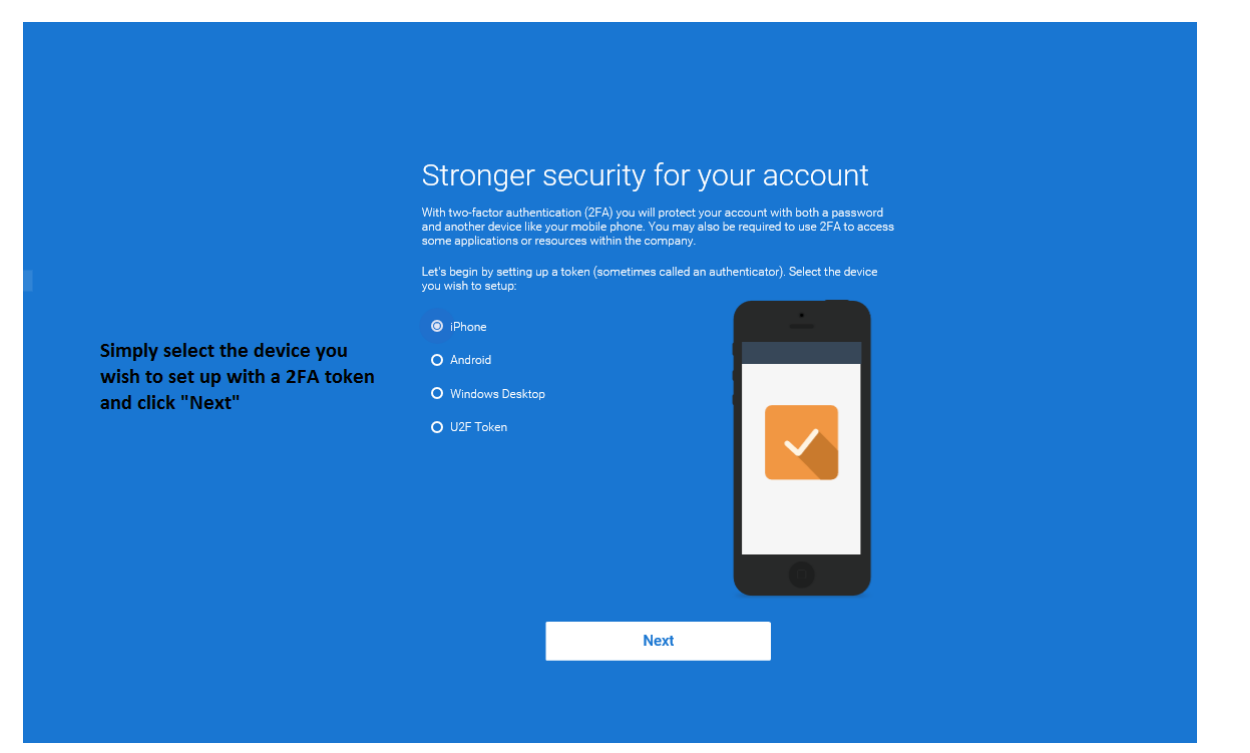

There are currently 4 authentication options available – iPhone, Android, Windows Desktop and U2F token.

### On Boarding Tip

The Windows Desktop authenticator is currently only available for Windows 10. Over the next few weeks we will be adding support for Windows 8.

The next step is important to follow and critical to successful completion of the on-boarding process. If you have selected either an iPhone or Android phone as your authentication device simply go to the appropriate App store and download the new AuthAnvil authenticator.

Once it is installed, open up the authenticator app, enable the camera on your phone and point it at the QR code shown on the screen. It will then activate your token.

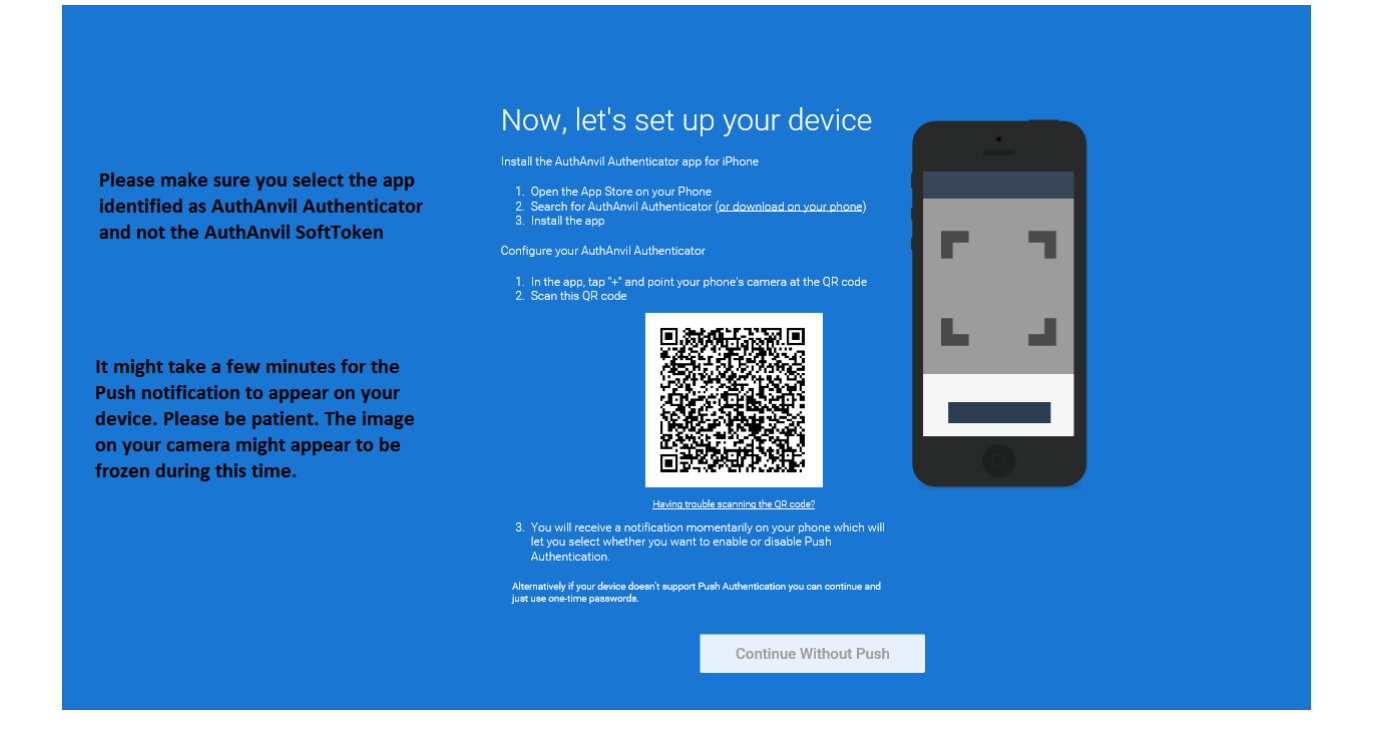

Troubleshooting Checklist:

- 1. Make sure you download the AuthAnvil Authenticator from Kaseya International Limited and not the legacy AuthAnvil SoftToken from Scorpion Software Corp. The former is designed to only work with AuthAnvil on Demand, while the latter only works with AuthAnvil On-prem.
- 2. We know it sounds obvious but be careful not to download an authenticator from another 2FA vendor. There are several 2FA vendors with apps available and it can get confusing if you are not careful. There's a reason we have this on the checklist…trust us.
- 3. Further to point #1, if you are an existing AuthAnvil on-Prem user and already have a token, you will still need to download and install the new AuthAnvil Authenticator from Kaseya International Limited. Your existing on-Prem tokens will not work with AuthAnvil on Demand.
- 4. Sometimes the authentication can take several minutes to process and activate your token. Please do not close your browser or exit the process while the activation is taking place.

## On Boarding Tip

Please be patient when you are completing the activation process. While it is normally quick and only takes several seconds, it can sometimes take several minutes to complete.

Once you scan the QR code the phone screen may appear to be frozen. Normally you should see a timer indicating the activation is taking place, however occasionally this might not appear. The phone is communicating with our servers in the background, and working on creating the trust required to complete the authentication process. It will often appear like this:

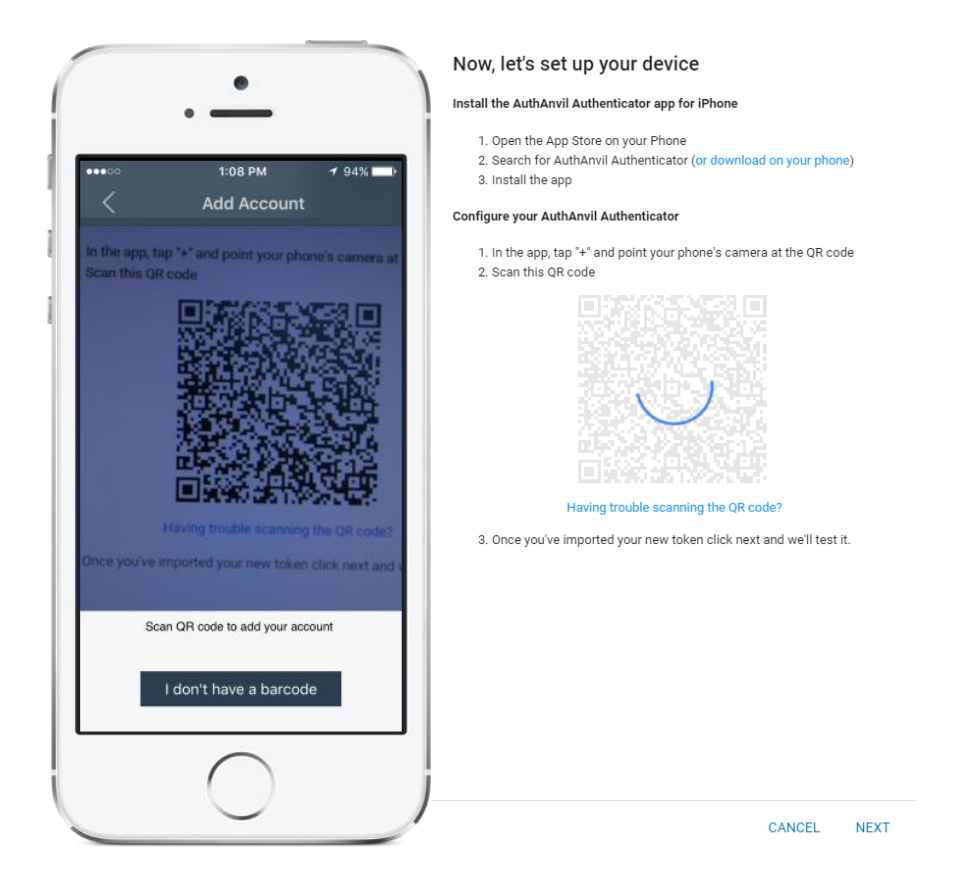

Once the authentication process is complete you will receive a PUSH notification on your device.

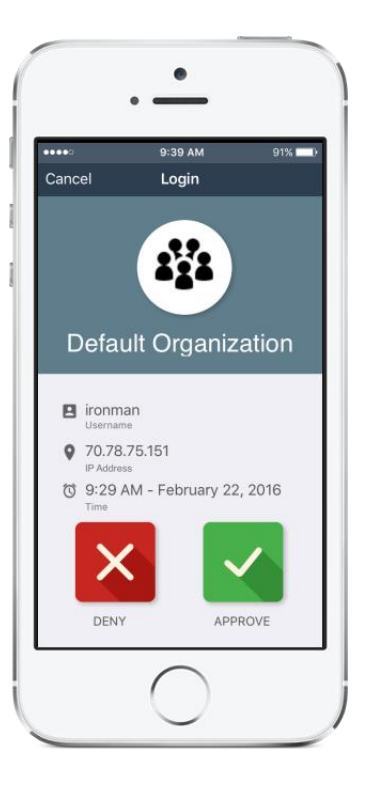

Simply select the green Approve button to accept your first PUSH notification and prove your identity.

# On Boarding Tip

One of the cool features of the PUSH token is that you do not need to unlock your phone to accept future authentication requests. For future requests, if your phone is locked the authentication notification will appear on the lock screen. Simply swipe it to the left and press on Approve to accept the request.

After you have approved your first authentication request you will see the following screen:

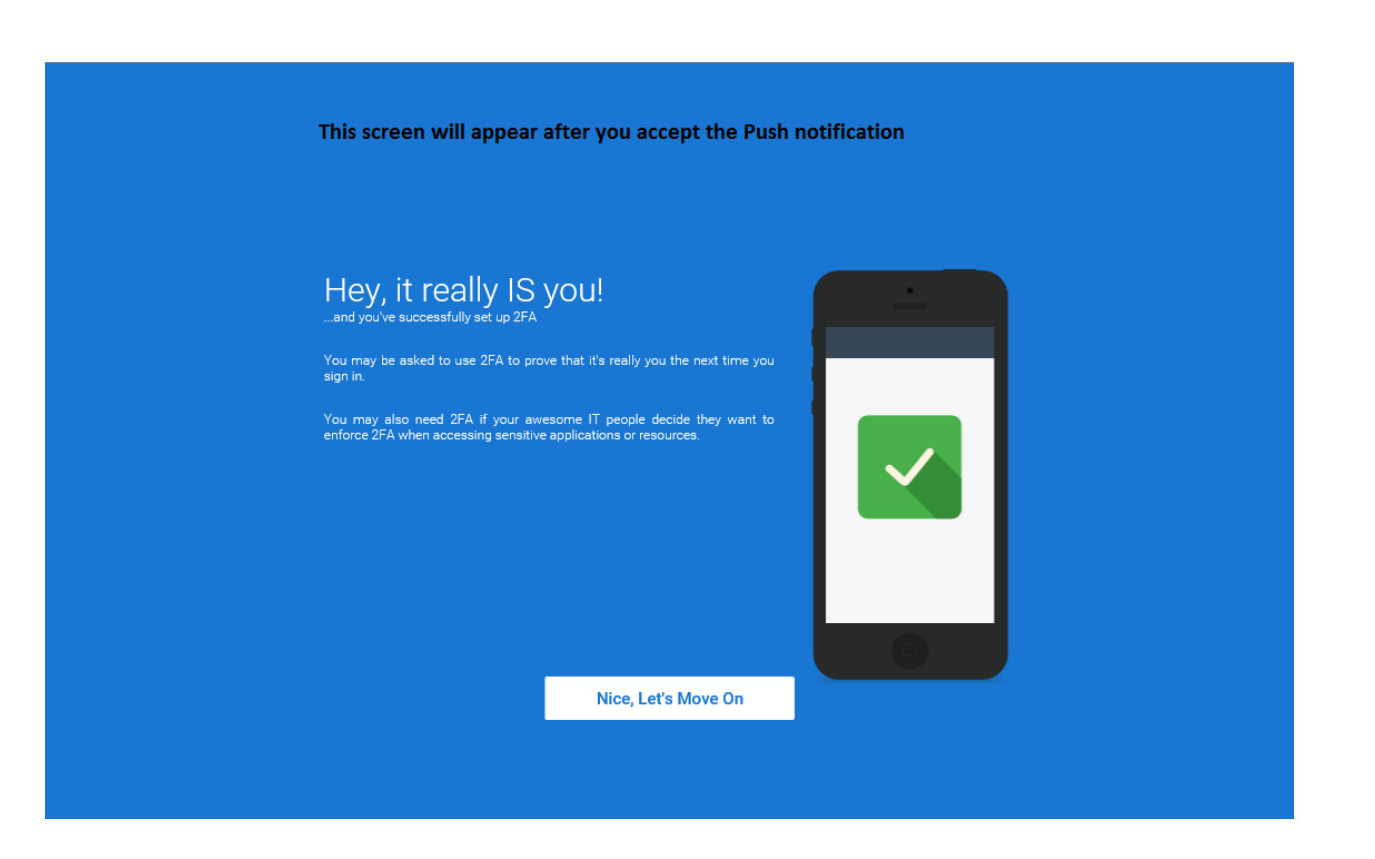

At this point you have successfully signed up for the evaluation and have a unique tenant license, set up a password, configured a device for 2FA and are now ready to login to the evaluation. Selecting the "Nice. Let's Move On" button will immediately launch you into the evaluation.

This is the screen you will see after selecting the button:

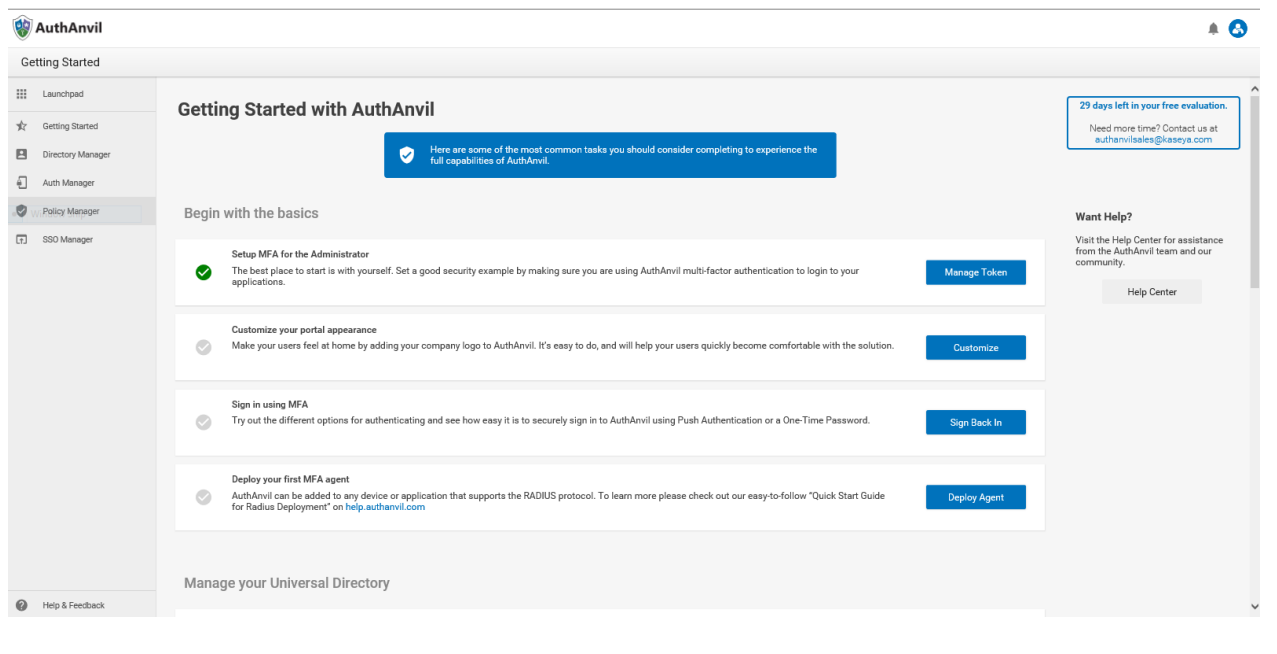

This is the Administrator welcome screen. It presents a series of steps we suggest you follow to familiarize yourself with AuthAnvil on Demand and learn about the basic functionality. There are 12 recommended steps covering the following topics:

#### Begin with the basics

- 1. Set up MFA for the Administrator (By default this will already be checked since they completed this during the signup process.)
- 2. Customize your portal experience
- 3. Sign in using MFA
- 4. Deploy your first MFA agent

#### Manage your Universal Directory

- 5. Add users to your organization
- 6. Create a security group
- 7. Set up a second Administrator

#### Set Up Single Sign-On

- 8. Add Kaseya VSA; Add Kaseya BMS; Select an app from the catalogue
- 9. Allow access to your application
- 10. Sign in to your application from AuthAnvil

#### Explore more AuthAnvil features

- 11. Sync with Active Directory
- 12. Set up other MFA applications

### On Boarding Tip

All evaluations last for 30 days and provide PREMIUM plan functionality. The evaluation is a full production environment and there is no need for you to set up a different company URL, re-enter any user information or redo any configurations used during the evaluation period. Customer not wishing to stay on the Premium are given the option to select the STANDARD plan when they purchase.